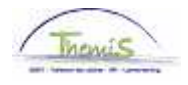

## Gestion de la dette – processus n° :

## **Historique des modifications**

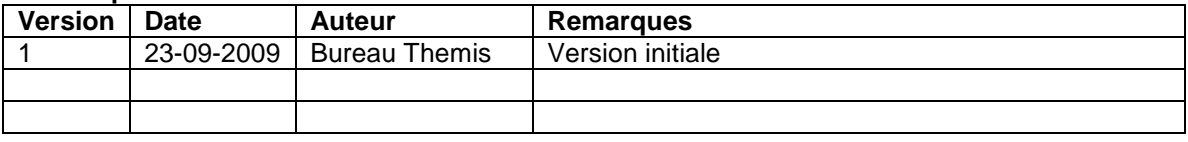

# Instruction de travail n°: Suspension - Opposition

Une suspension, c'est la confirmation du créancier que toutes les retenues peuvent être arrêtées, temporaires ou pas.

Une opposition, c'est l'action du membre du personnel pour empêcher un transfert ou une saisie de salaire signifiée, injustement ou pas.

#### **1. Suspension**

Quand vous recevez une opposition à une dette existante, vous allez procéder comme suit: via la composante "Gestion de la dette" vous allez à "Gestion de la dette" et cherchez la dette concernée.

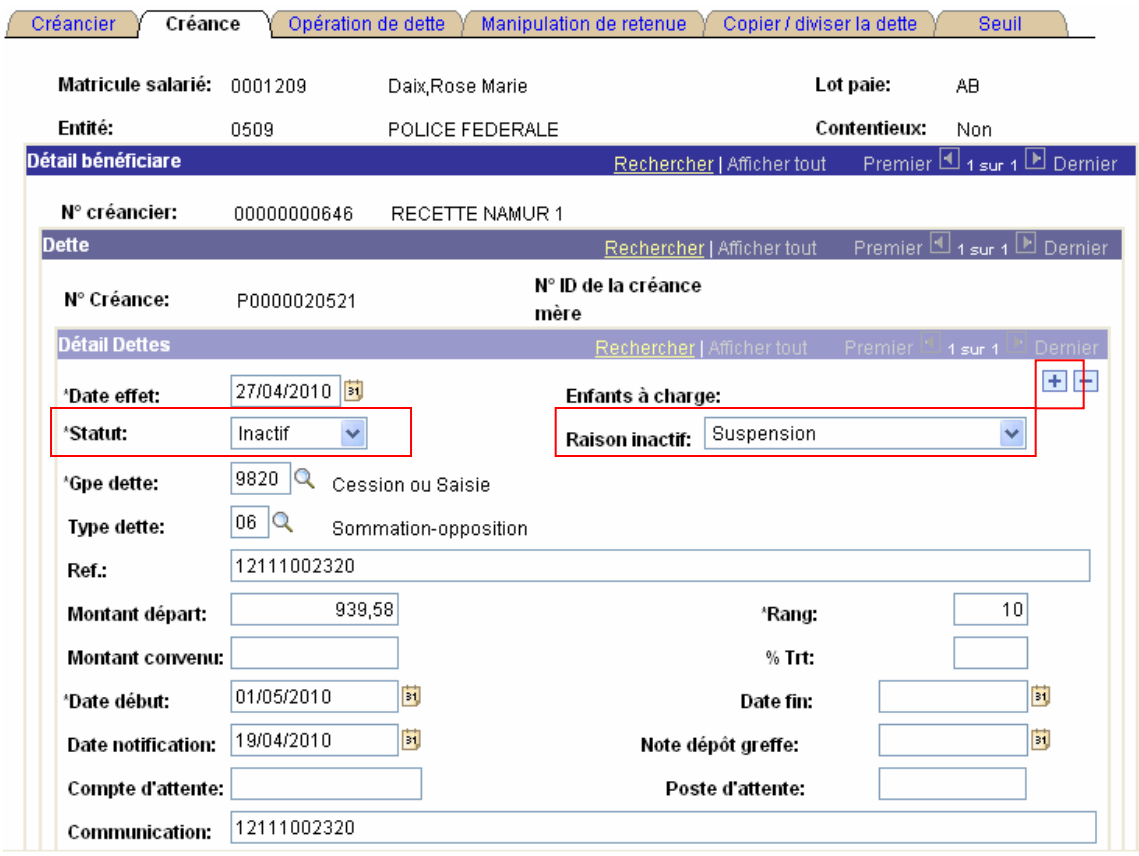

Via  $\overline{H}$  vous créez une nouvelle version de la dette.

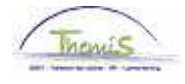

Vous mettez le "statut" de la dette sur "inactif". Ainsi vous pouvez compléter le champ « Raison inactivation » avec l'aide de la liste déroulante.

La date d'effet sera automatiquement modifiée à la date du jour. La date de début reste inchangée.

Il n'y aura plus de retenues qui seront effectuées. La retenue fictive éventuelle sera revue.

## **2. Opposition**

Pour une opposition, vous allez vérifier de quel type de dette il s'agit. La procédure et les suites d'une opposition dépendent de la nature de la saisie.

S'il faut arrêter toutes les retenues, vous suivez le même procédé que pour une suspension (voir plus haut).

Si effectivement on a une opposition signifiée sur une saisie exécutive, les retenues ne seront pas suspendues!

Vous allez travailler ici avec le compte d'attente :

Via  $\blacksquare$  vous allez encore créer une nouvelle version de la dette. La dette reste en statut "actif" pour pouvoir générer les retenues.

Vous introduisez le numéro de compte souhaité dans le champ « Compte d'attente ». Il s'agit d'ordinaire du numéro de compte de l'employeur. Le fait de remplir ce champ fait que le numéro de compte du créancier est pour ainsi dire "transféré". Toutes les retenues suivantes seront transférées sur le compte d'attente.

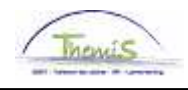

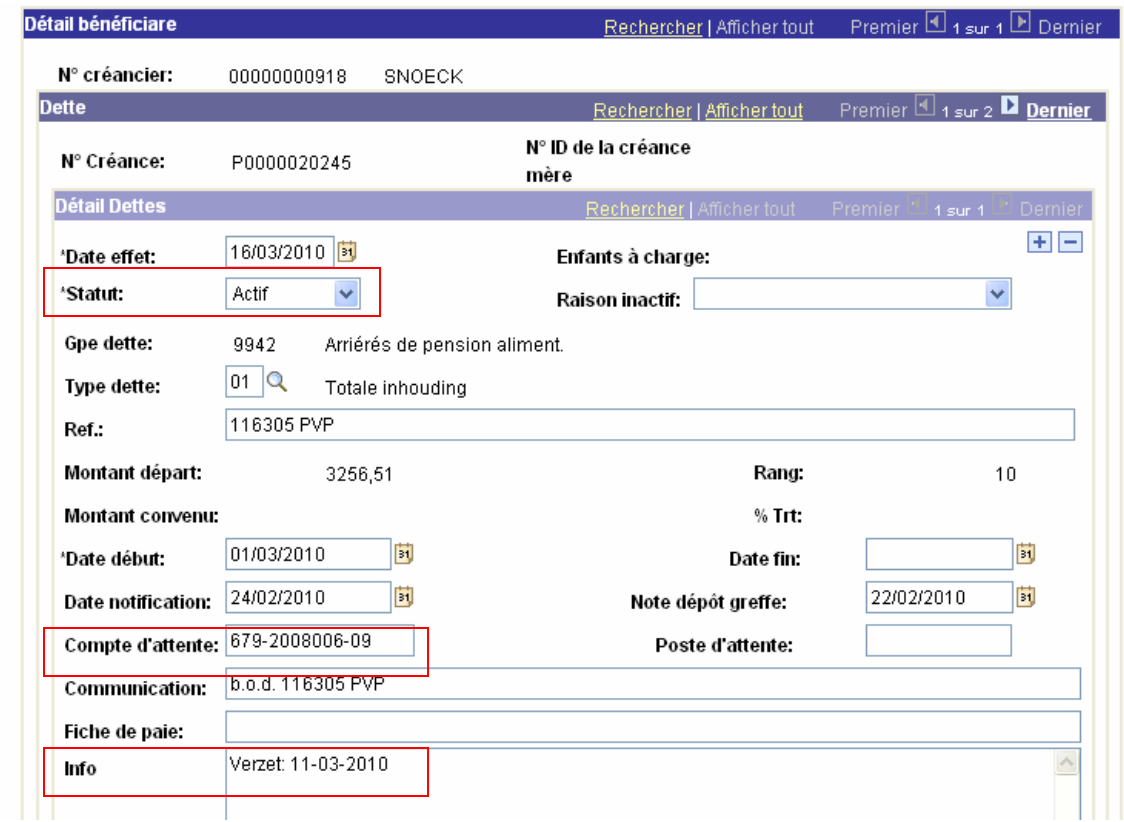

On peut toujours tous consulter les versements via l'option "Création d'une dette".